# **Chapter 4**

**Disbursements** 

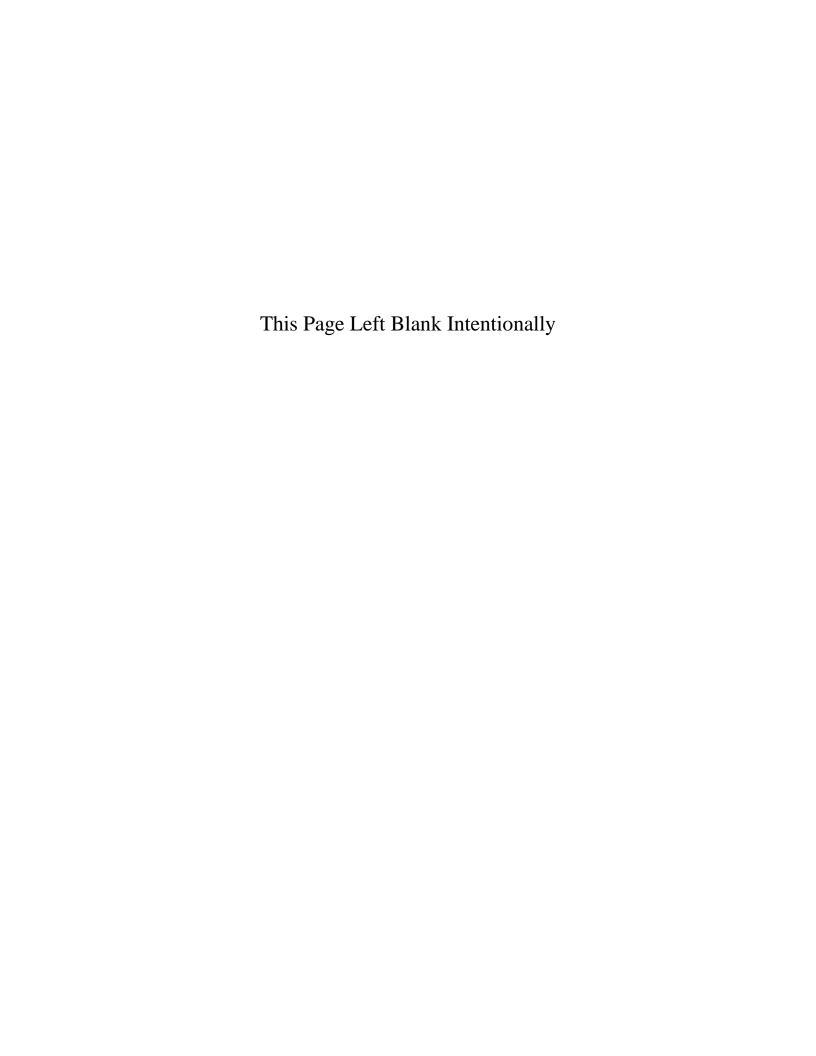

#### **Disbursements: Introduction**

The Claims Module in CTAS allows you to post approved claims into disbursements. If you use a manual claims process instead, you can enter approved claims directly into CTAS using the Disbursement Module. Disbursements that are not required to go through the Claims process, such as transfers, can also be entered through the Disbursement Module.

#### **Accessing the Disbursements Section**

To access the Disbursements section, select the Accounting tab (circled) in the Task bar, then select the Disbursements icon (boxed). The Disbursements screen will open to the Disbursements List.

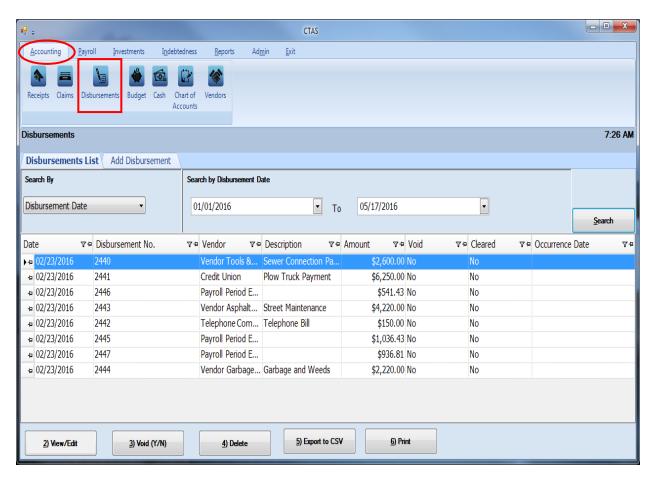

#### **Disbursements: Entering a Disbursement**

From the disbursements screen you can Add, View/Edit, Void, or Delete disbursements. You can also export a disbursement list to a CSV file (a spread sheet format) and Print disbursements from the Disbursements List tab screen.

To begin entering a disbursement, click on the Add Disbursement tab (circled) in the Disbursement section.

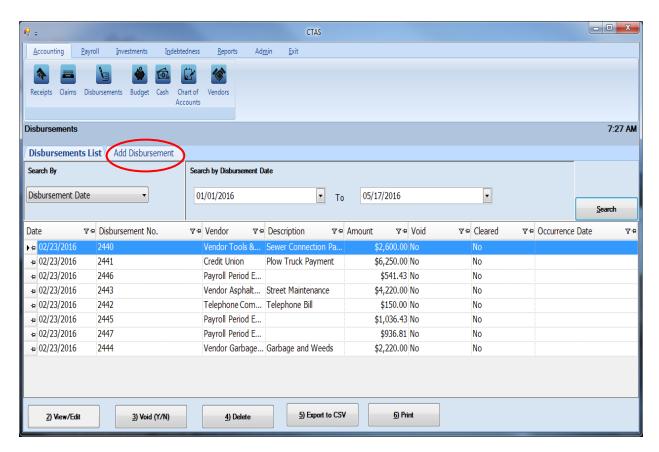

Once the tab is selected, the Add Disbursement screen will open, as shown on the next page.

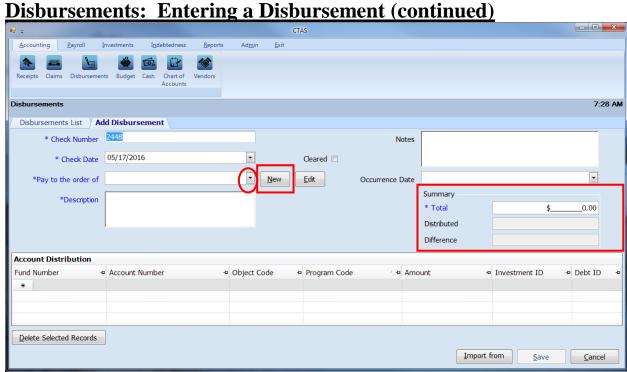

Once the Add Disbursement tab opens, the following steps are required:

- Enter the check (disbursement) number in the Check Number field. The number comes from your pre-numbered checks. *CTAS will automatically enter a default number, which will be the highest check number previously entered plus 1*. Verify that the check number is correct or edit this number if needed.
- Enter the date of the check in the Check Date field.
- Enter the name of the vendor in the "Pay to the order of" field. If the vendor has been previously recorded in the Vendor section, begin typing the name of the vendor and the complete name of the vendor will appear. You can also select a vendor's name by clicking on the arrow at the end of the field (circled) and choosing from the drop-down list. A vendor can also be added to the vendor list by clicking on the New button (boxed, center) to the right of the down arrow.
- Enter a description of the transaction in the Description field.
- In the Summary (boxed, right), enter the amount of the disbursement in the "Total" field.

The optional information below may be entered:

- Insert comments concerning this transaction in the Notes field. You can enter up to 255 characters in the field.
- Enter when the amount in the disbursement was received in the Occurrence Date field. This is an optional field to track payables or deferred payments as you enter disbursements.

### **Disbursements: Entering a Disbursement (continued)**

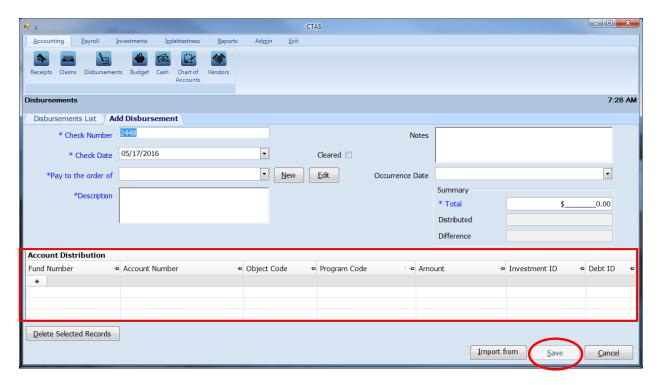

The Account Distribution section (boxed) allows you to enter information relating to which account the disbursement is allocated to. In this section:

- Enter a Fund Number to indicate which fund will expend the money.
- Enter an Account Number to indicate which category to allocate the expenditure.
- Enter an Object Code. This defines the type of expenditures, such as wages, supplies, gravel, electricity, etc.
- Enter a Program Code (Optional). An explanation of the Program Code is shown in Chapter 8 of this manual, Chart of Accounts.
- Enter the amount of the disbursement. You may enter additional Account Distribution lines until the amount of the disbursement has been completely allocated. As you enter values in the Amount field, the sum of the values will be automatically calculated in the Distributed field in the Summary box. When you have completed filling out the Account Distribution lines, the number in the Difference field must be zero in order to save the transaction.
- A Debt can be associated with a disbursement under the following condition:
  - When a Disbursement is added or edited and the "Principal Payments" account codes are selected, the user can select an existing debt instrument. When the disbursement is saved, the associated debt information will be carried to the Indebtedness Module. (see Chapter 18)

Click the Save button (circled) to continue.

#### **Disbursements: Adding or Editing Vendor Information**

A vendor file allows you to add information on a vendor so that CTAS will automatically enter information into a new disbursement when you choose the name of a vendor you have used previously. The Pay to the order of, Description, Fund Number, Account Number, and Object Code fields are populated from the vendor's most recent transaction, however, amount and date fields are not. A vendor can also be added or changed in the Vendor section (see Chapter 9).

To add or edit vendor information, first navigate to the Disbursements section of the Accounting Module (see page 4-1 for instructions). Click on the Add Disbursements tab. The New and Edit buttons (boxed) on the Add Disbursement tab allow you to enter information into the Vendor file while entering a disbursement.

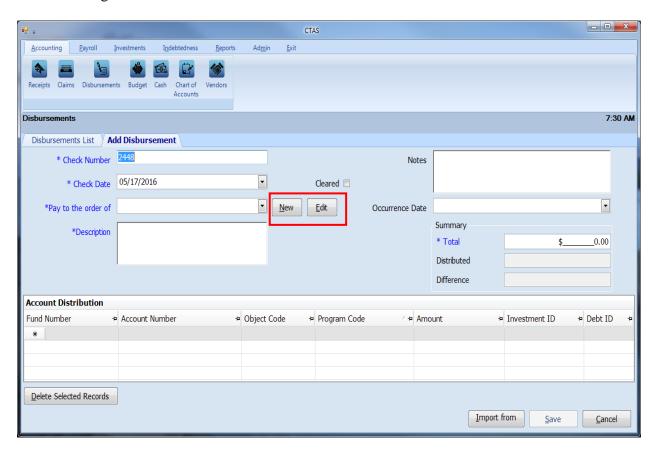

#### **Disbursements: Editing a Disbursement**

To edit a disbursement, go to the Disbursements List (see page 4-1 for instructions). To narrow the choices on the Disbursements List, you can use the Search Feature (See page 4-18 for instructions). Highlight the disbursement you wish to edit and click the View\Edit button (circled) or double click on the disbursement.

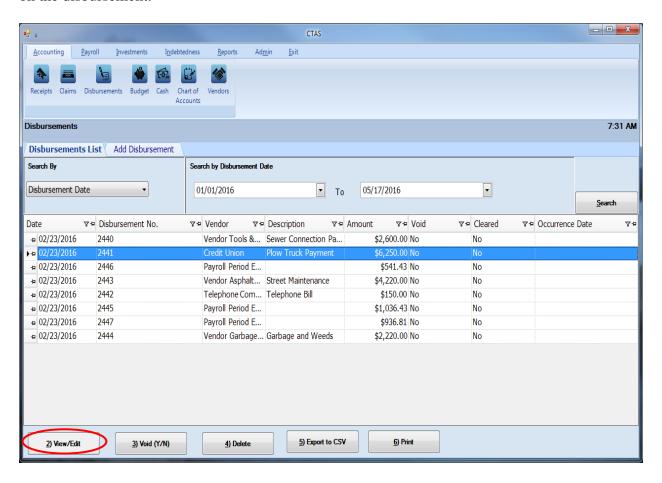

### **Disbursements: Editing a Disbursement (continued)**

The disbursement will open in a new tab, labeled with the check's number (boxed). You can change any field unless the disbursement has cleared the bank. If the disbursement has cleared, there will be an "X" in the Cleared box (circled). Once the disbursement has cleared, the check number and the total amount of the disbursement cannot be changed.

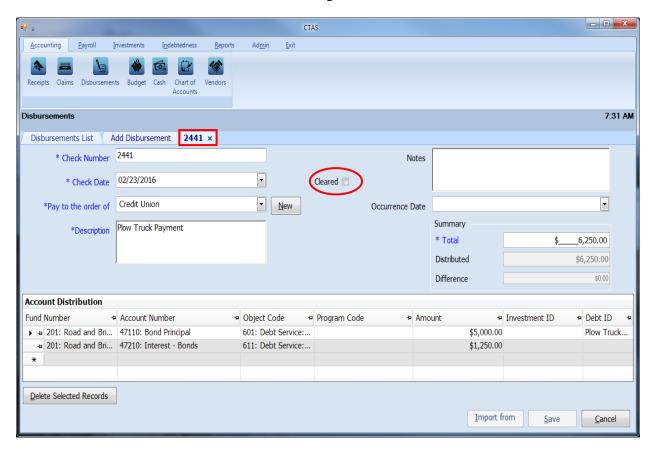

After completing your change(s), click the Save button.

#### **Disbursements: Recording a Transfer of Funds**

The following section shows how to enter a transfer of funds into CTAS. This section contains instructions on entering the transfer and is illustrated with a sample entity's transaction records.

Note: When money comes from an investment (savings, CDs, money market, etc.) to checking it would be a sale of investment to the designated fund rather than a transfer. When money goes into an investment (savings, CDs, money market, etc) from checking it would be a purchase of investment rather than a transfer. A transfer is recorded only when it moves from one fund to another fund.

For our sample entity, a transfer of \$3,000 from the General Fund to the Fire Fund was approved at the January 18th meeting. This transaction will be recorded in both the Receipts and Disbursements sections.

The first entry records the transfer into the Receipts section (see page 2-1 for instructions) by Adding a Receipt (circled).

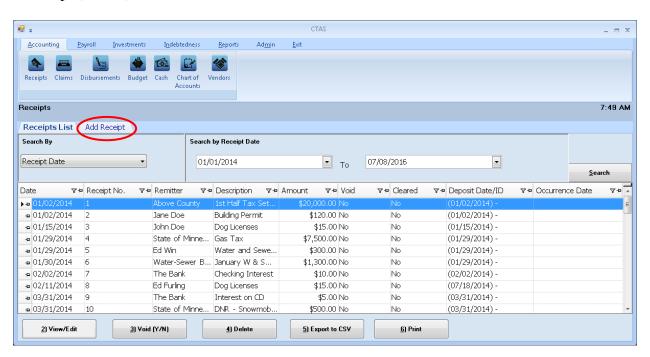

After the Add Receipt option is selected, the Add Receipt screen will appear, allowing you to enter the information for your transfer.

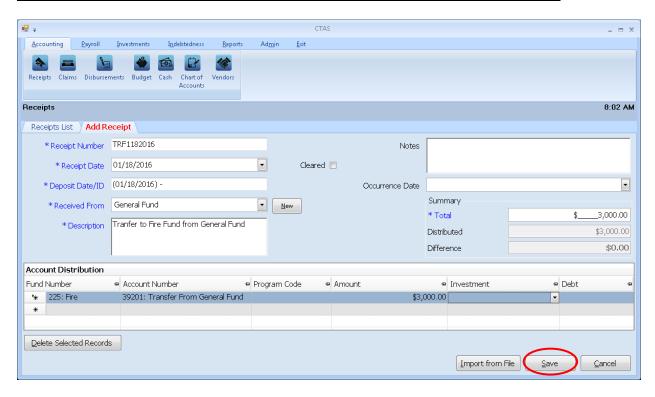

#### Complete the following steps to record the transfer in:

- Enter the receipt number in the Receipt Number field. In this example, "TRF" is used to identify it is a transfer. The 1182016 indicates that the transfer was made on January 18, 2016.
- Enter the receipt date in the Receipt Date field.
- Enter the deposit date in the Deposit Date/ID field.
- Enter the fund name of where the transfer is coming from in the Received From Field. *In this example it is from the General Fund.*
- Type a brief explanation of the transfer in the Description field.
- Enter the amount in the Summary field on the right side of the screen.
- In the Account Distribution section, enter the fund number (that is receiving the transfer) in the Fund Number field.
- Enter the Account Number to define the source of the receipt (see Appendix for transfer account numbers).
- Enter the amount.
- Click the Save button (circle) to save the receipt.

The second entry is to enter the Disbursement portion of the transfer, go to the Disbursements section (see page 4-1 for instructions) by Adding a Disbursement (circled).

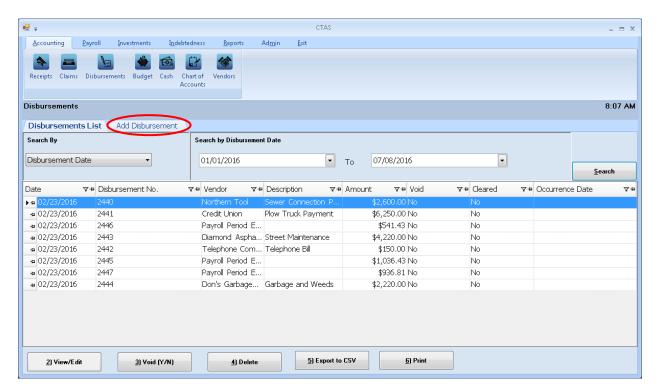

After the Add Disbursement option is selected, the Add Disbursement screen will appear, allowing you to enter the information for your transfer.

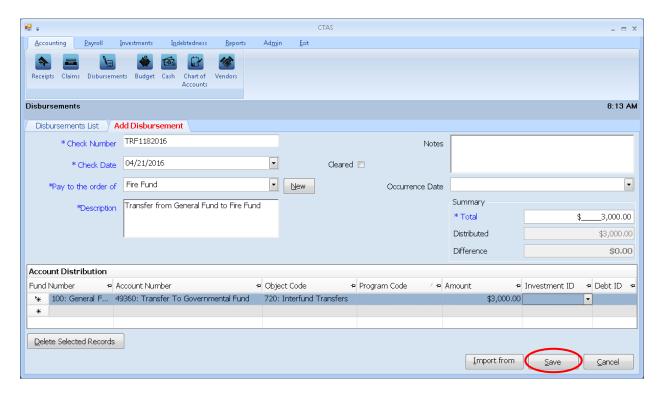

#### Complete the following steps to record the transfer out:

- Enter the check (disbursement) number in the Check Number field. *The check number in our transfer example is the same as the receipt number, TRF1182016.*
- Enter the date in the Check Date field.
- Enter the name of the fund receiving the money in the Pay to the order of field.
- Type a brief explanation of the transfer in the Description field.
- In the Summary section on the right side of the screen, enter the amount in the Total field.
- In the Account Distribution section, enter the fund number (that is disbursing the transfer) in the Fund Number field.
- Enter the Account Number to define the source of the disbursement (see Appendix for transfer account numbers).
- Enter the Object Code. *Object Code 720 indicates it is a transfer.*
- Enter the amount in the Account Distribution Amount field.
- Click the Save button (circle) to save this disbursement.

You can then print a Schedule 1 to see that the transactions were recorded properly. See page 7-41 in the Financial Reports chapter for instructions on printing a Schedule 1. Below is a Schedule 1 showing the recording of the transfer.

| New Township                                  | Statement of Receipts, Disbursements and Balances (Schedule 1) |          |                        |              |               |                            |               | 7/8/2016       |                       |               |
|-----------------------------------------------|----------------------------------------------------------------|----------|------------------------|--------------|---------------|----------------------------|---------------|----------------|-----------------------|---------------|
| As on 1/31/2016                               |                                                                |          |                        |              |               |                            |               |                |                       |               |
| Fund                                          | Beginning<br>Balance                                           | Receipts | Sale of<br>Investments | Transfers In | Disbursements | Purchase of<br>Investments | Transfers Out | Ending Balance | Investment<br>Balance | Total Balance |
| General Fund                                  | 152,942.16                                                     | 3,000.00 | 0.00                   | 0.00         | 0.00          | 0.00                       | 3,000.00      | 152,942.16     | 65,940.56             | 218,882.72    |
| Road and Bridge                               | 55,527.04                                                      | 0.00     | 0.00                   | 0.00         | 0.00          | 0.00                       | 0.00          | 55,527.04      | 115,329.46            | 170,856.50    |
| Fire                                          | 31,050.00                                                      | 5,700.00 | 0.00                   | 3,000.00     | 0.00          | 0.00                       | 0.00          | 39,750.00      | 0.00                  | 39,750.00     |
| General Debt Service<br>(Identify)            | 0.00                                                           | 0.00     | 0.00                   | 0.00         | 0.00          | 0.00                       | 0.00          | 0.00           | 0.00                  | 0.00          |
| General Capital Projects                      | 0.00                                                           | 0.00     | 0.00                   | 0.00         | 0.00          | 0.00                       | 0.00          | 0.00           | 0.00                  | 0.00          |
| Municipal State Aid<br>Streets - Construction | 0.00                                                           | 0.00     | 0.00                   | 0.00         | 0.00          | 0.00                       | 0.00          | 0.00           | 0.00                  | 0.00          |
| Water                                         | 43,403.29                                                      | 0.00     | 0.00                   | 0.00         | 0.00          | 0.00                       | 0.00          | 43,403.29      | 0.00                  | 43,403.29     |
| Total :                                       | 282,922.49                                                     | 8,700.00 | 0.00                   | 3,000.00     | 0.00          | 0.00                       | 3,000.00      | 291,622.49     | 181,270.02            | 472,892.51    |

#### **Disbursements: Voiding a Disbursement**

The need to void a disbursement could result from a lost check or an error that was made when the check was written. To void a disbursement, open the Disbursements List tab (see page 4-1).

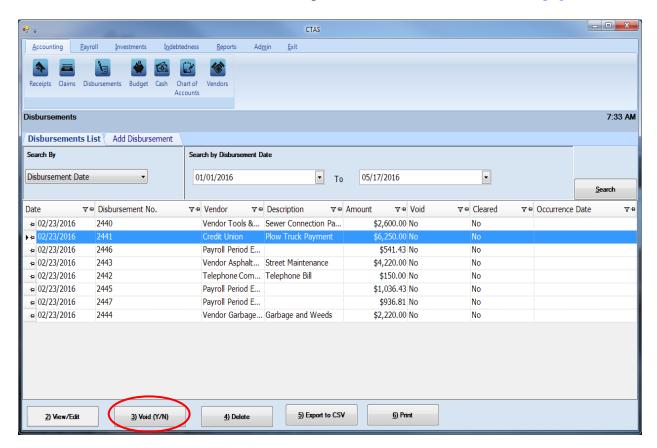

To narrow the choices on the Disbursements List, you can use the Search Feature (see page 4-18).

To void a disbursement, click once on a disbursement line to highlight the disbursement, then click on the Void (Y/N) button (circled). The Void Disbursement screen appears (below). Click on Yes to void the disbursement.

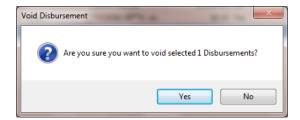

You can void multiple disbursement by holding down the Control key (Ctrl) on your keyboard as you click on the disbursements you wish to void. When you have selected the disbursements, click the Void (Y/N) button and the Void Disbursement screen will appear.

#### **Disbursements: Deleting a Disbursement**

The need to delete a disbursement could occur if an error was made when the disbursement was entered. To delete a disbursement, open the Disbursements List tab (see page 4-1).

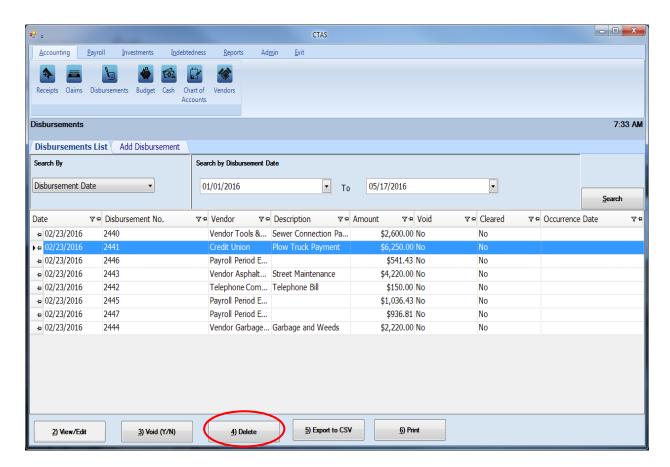

To narrow the choices on the Disbursements List, you can use the Search Feature (See page 4-18).

To delete a disbursement, click once on a disbursement line to highlight the disbursement, then click the Delete button (circled). The Confirm Disbursement Delete screen will appear (below). Click Yes to delete the disbursement.

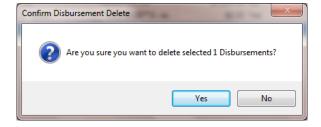

You can delete multiple disbursements by holding down the Control key (Ctrl) on your keyboard as you click on the disbursements you wish to delete. When you have selected the disbursements, click the Delete button and the Confirm Delete Disbursement screen will appear.

#### **Disbursements: Export to CSV**

CTAS allows you to export your data to a CSV file. The **CSV** ("Comma Separated Values") file format is used by many spreadsheet applications, including Microsoft Excel. Some CTAS users export data to CSV files to give them flexibility in analyzing and presenting their entity's data.

You can choose which disbursements to export either by highlighting them on a Disbursements List or narrow the choices on the Disbursements List by using the Search Feature (see page 4-18).

Once the disbursements are selected to export, click the Export to CSV button (circled).

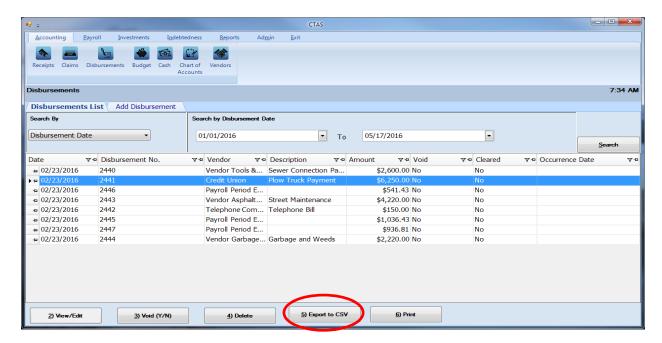

When the Save As window opens, select the location on your computer where you would like the file to be saved (boxed) and change the file name if necessary. Click on Save when finished.

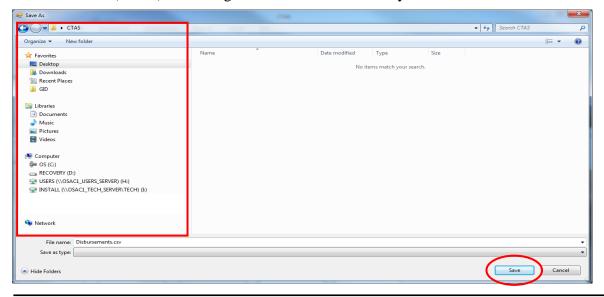

Office of the State Auditor

### **Disbursements: Export to CSV (continued)**

CTAS will save the data as a CSV file in the location selected. Below is an example of the CSV file when opened.

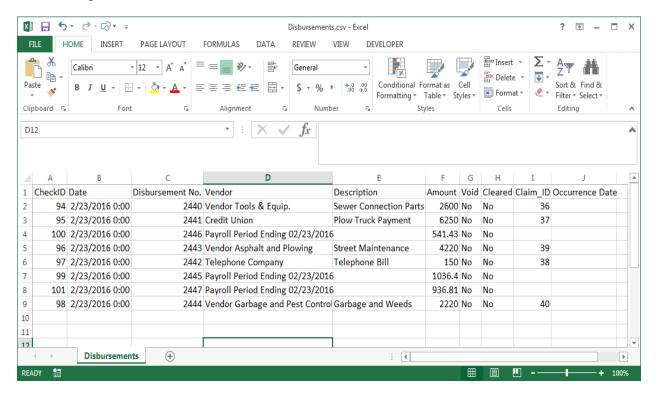

### **Disbursements: Print an Individual Disbursement**

To print an individual disbursement, open the Disbursements section of the Accounting Module (see page 4-1). Once the disbursement is located, highlight the disbursement and click on the Print button (circled).

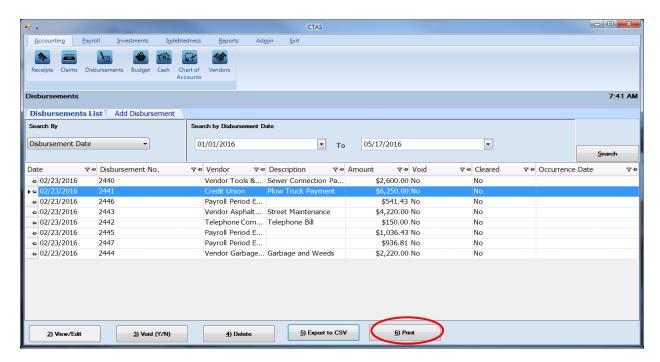

An Individual Disbursement screen will open with a preview of the document. After reviewing the preview, click on the Printer icon (circled, left) to begin printing. By clicking the red "X" (circled, right) you can close the Report Viewer screen.

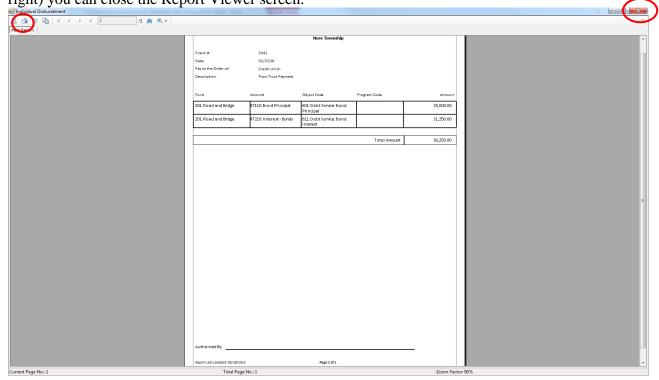

Office of the State Auditor

#### **Disbursements: Using the Search Feature**

In the Disbursements List tab, you can choose from a number of options to search for disbursements. The first and default option is to search by Disbursement Date (boxed, left).

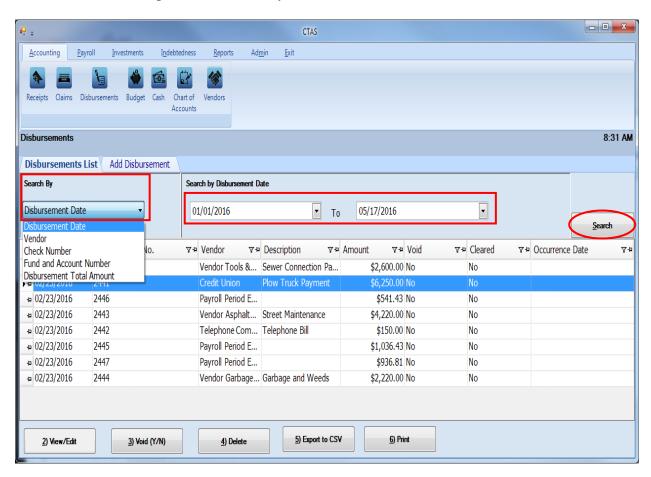

The default date search range is the last three weeks. To change the range of search dates:

- Click on the first date field under Search by Disbursement Date (boxed, center) and enter a new starting date <u>or</u> choose a new starting date from the calendar you can access by clicking on the down arrow at the end of the field.
- Click on the second date field and enter a new ending date (boxed, center), or choose a date from the calendar by clicking on the down arrow.
- Click the Search button (circled).
- Transactions meeting the date criteria will be displayed.

The second option is to search by vendor.

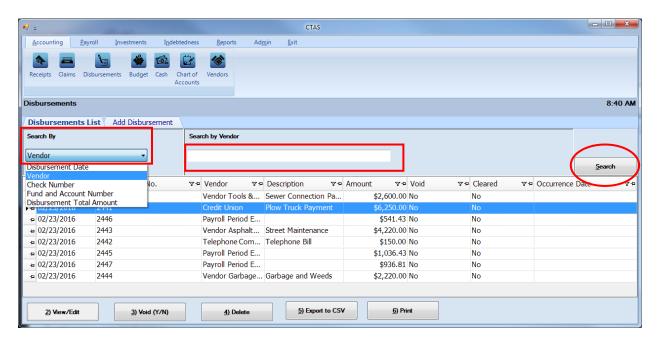

#### To search by vendor:

- Select the Search by Vendor option (boxed, left) from the Search By drop-down menu. The screen will display the Search by Vendor field (boxed, center).
- Click on the field below the Search by Vendor heading (boxed, center) and enter all or part of the name of the vendor.
- Click the Search button (circled, right). All vendor names matching the search criteria will then be displayed.

The third option is to search by check number.

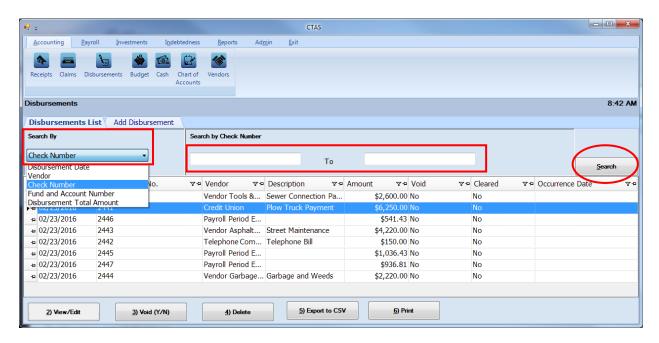

To search by check number:

- Select the Check Number option (boxed, left) from the Search By drop-down. The screen will display the Search by Check Number fields (boxed, center).
- Click on the field below the Search by Check Number heading (boxed, center). Enter the
  beginning number in the range of disbursements you want to search in the first field and
  the ending number in the second field.
- Click the Search button (circled). All of the check numbers within the specified range will be displayed.

The fourth option is to search by Fund and Account Numbers.

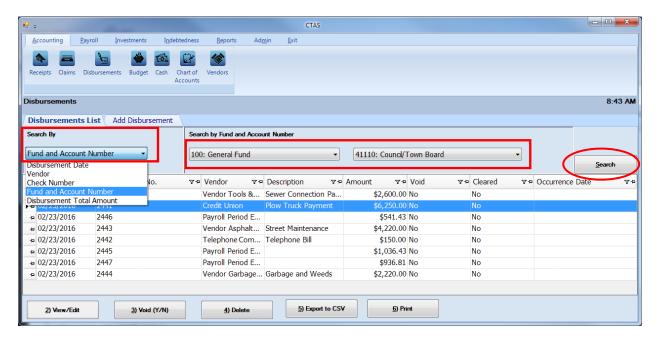

To search by fund and account number:

- Select the Fund and Account Number option (boxed, left) from the Search By drop-down menu. The screen will display the Search by Fund and Account Number fields (boxed, center).
- Click on the down arrow in the first field (boxed, center) below the Search by Fund and Account Number heading to choose a Fund number.
- Click on the down arrow in the second field (boxed, center) to choose an Account Number.
- Click the Search button (circled). All of the disbursements with the specified Fund and Account Number will be displayed.

Note: You must enter both a Fund Number and an Account Number.

The last search option is to search by Disbursement Total Amount.

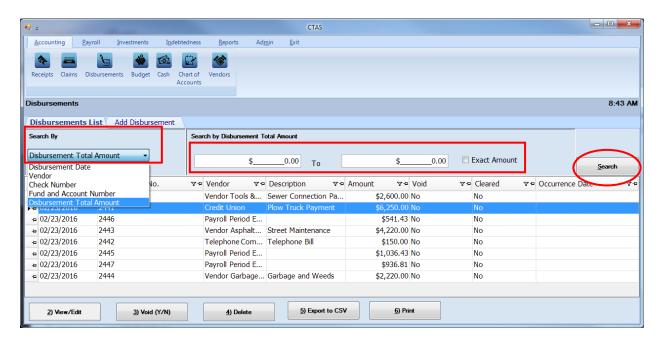

To search by total amount:

- Select the Disbursement Total Amount option (boxed, left) from the Search By dropdown. The screen will then display the Search by Disbursement Total Amount fields (boxed, center).
  - o If you want to search a range of amounts, enter the smaller number in the first field under the Search by Disbursement Total Amount heading (boxed, center) and enter the larger amount in the range in the second field.
  - o If you want to search for transactions with a particular amount, check the Exact Amount box at the right of the search field (boxed, center) and enter the amount in the field to the left of that box.
- Click the Search button (circled). All of the disbursements with amounts within the range will be displayed.

#### **Disbursements: Printing Reports**

There are two reports that you can create and print for the Disbursements section: the Disbursements Ledger and the Disbursements Register.

To select the report you want to create, click on the Reports tab (circled) from the Task Bar and then choose the Disbursements icon (boxed). A screen will appear listing the two reports.

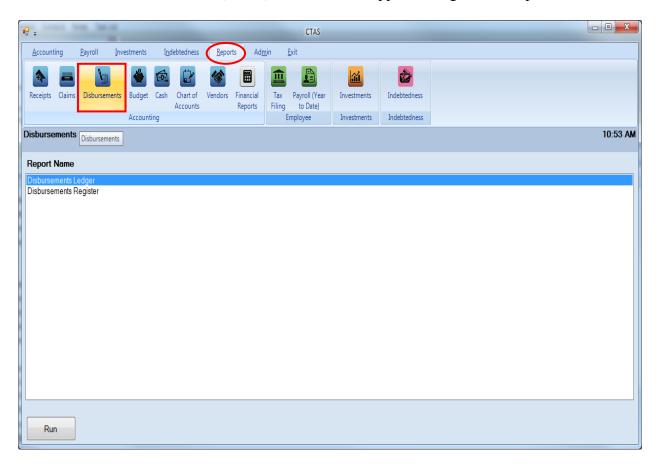

To run a report, highlight the report and click the Run button at the bottom of the screen. The following pages describe each report and illustrate how to create and print each report.

#### **Printing a Disbursements Ledger**

A Disbursements Ledger is a detailed list of disbursements sorted by fund, account number, and object code. The ledger should be printed and reviewed at least quarterly to identify any disbursement that have not been coded correctly.

After the close of the fiscal year, print a Disbursements Ledger for the full year. Review this report for any disbursement coded incorrectly. Print a finalized copy and store it as part of your permanent records.

Highlight Disbursements Ledger and click the Run button (see previous page). The Disbursement Ledger screen will appear.

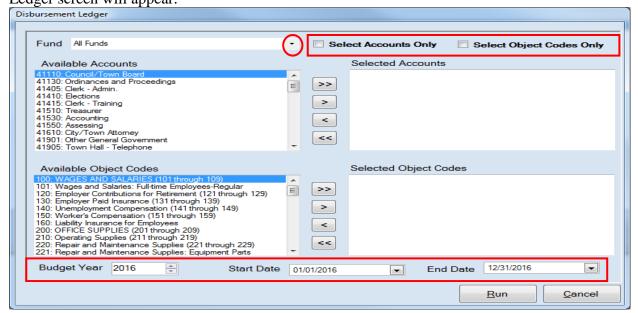

To create a Disbursements Ledger:

- Select a Fund or All Funds by clicking the down arrow (circled) in the Fund box.
- You can use the checkboxes at the top of the screen (boxed, top) to choose whether the ledger will only show fund(s) sorted by account, by object code, or by account and object code. Leaving both boxes unchecked allows you to sort by both account and object code.
- Select the account(s) to be printed by moving them from the Available Accounts box to the Selected Accounts box. The ">>" button will move all accounts; the ">" button will move individually-highlighted account(s). You can also move an individual account by double-clicking on the account. The "<" and "<<" buttons allow you to move accounts out of the Selected Accounts box. Repeat the same steps for the Object Codes (if desired).</li>
- At the bottom of the screen, use the up and down arrows to select the Budget Year (boxed, bottom) and choose start and end dates for the report.
- Click the Run button and the print preview (Report Viewer screen) opens.

#### **Printing a Disbursements Ledger (continued)**

After reviewing the preview, click on the Printer icon (circled, left) to begin printing the report. By clicking the red "X" (circled, right) you can close the Report Viewer screen.

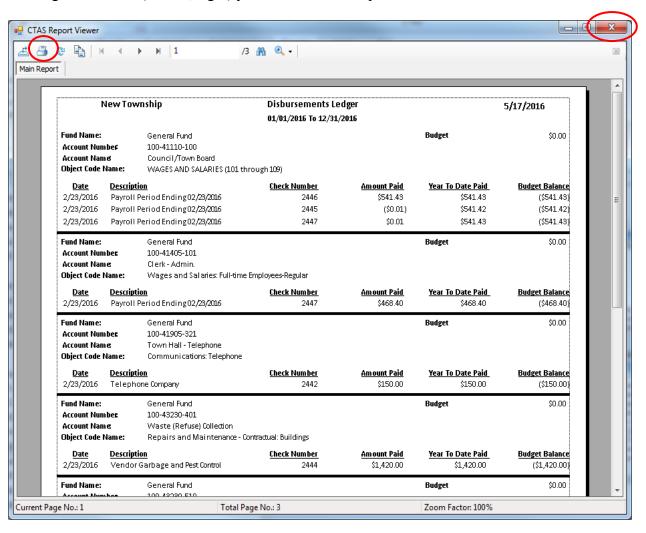

### **Disbursements: Printing a Disbursements Ledger (continued)**

After clicking on the Printer icon, the Print screen appears.

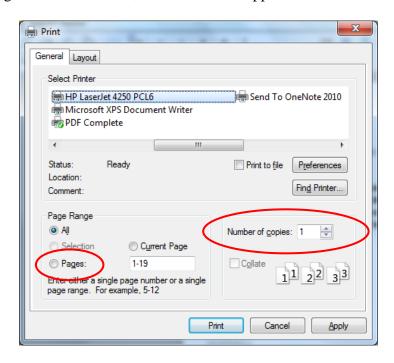

By clicking the Pages radio button (circled, left), you can choose to print only certain pages of the report. The Number of copies box (circled, right) allows you to enter the number of copies you would like printed. After selecting the printer details, click on the Print button to begin printing the report. The following page has a sample of the report.

#### To close the report:

- Click the red "X" icon on the Report Viewer screen (previous page).
- Click the Cancel button on the Disbursement Ledger screen.

## **Sample Disbursements Ledger Report**

| NewTownship                                                                                                    |                                               | Disbursements Le                                                                            |                                             | 5/17/2016                                     |                                                       |                                                          |  |  |
|----------------------------------------------------------------------------------------------------|-----------------------------------------------|---------------------------------------------------------------------------------------------|---------------------------------------------|-----------------------------------------------|-------------------------------------------------------|----------------------------------------------------------|--|--|
|                                                                                                    |                                               | 01/01/2016 To 12/31,                                                                        |                                             |                                               |                                                       |                                                          |  |  |
| Account Name                                                                                                    | Account Number 100-41110-100                  |                                                                                             | Budget<br>rough 109)                        |                                               |                                                       | \$0.00                                                   |  |  |
| 2/23/2016 F<br>2/23/2016 F                                                                                                   |                                               |                                                                                             | <u>Check Number</u><br>2446<br>2445<br>2447 | Amount Paid<br>\$541.43<br>(\$0.01)<br>\$0.01 | Year To Date Paid<br>\$541.43<br>\$541.42<br>\$541.43 | Budget Balance<br>(\$541.43)<br>(\$541.42)<br>(\$541.43) |  |  |
| Fund Name:<br>Account Numbe<br>Account Name<br>Object Code Na                                                                | 1                                             | General Fund<br>100-41405-101<br>Clerk - Admin.<br>Wages and Salaries: Full-time E          | mployees-Regular                            |                                               | Budget                                                | \$0.00                                                   |  |  |
| DateDescription2/23/2016Payroll Period Ending 02/23/2016                                                                     |                                               | _                                                                                           | <u>Check Number</u><br>2447                 | <u>Amount Paid</u><br>\$468.40                | <u>Year To Date Paid</u><br>\$468.40                  | <u>Budget Balance</u><br>(\$468.40)                      |  |  |
| Fund Name:<br>Account Numbe<br>Account Name<br>Object Code Na                                                                | 1                                             | General Fund<br>100-41905-321<br>Town Hall - Telephone<br>Communications: Telephone         |                                             |                                               | Budget                                                | \$0.00                                                   |  |  |
|                                                                                                    | <b>Descriptio</b><br>Telephon                 | <b>n</b><br>e Company                                                                       | <u>Check Number</u><br>2442                 | <u>Amount Paid</u><br>\$150.00                | <u>Year To Date Paid</u><br>\$150.00                  | <u>Budget Balance</u><br>(\$150.00)                      |  |  |
| Fund Name:<br>Account Numbe<br>Account Name<br>Object Code Na                                                                |                                               | General Fund<br>100-43230-401<br>Waste (Refuse) Collection<br>Repairs and Maintenance - Cor | ntractual: Buildings                        |                                               | Budget                                                | \$0.00                                                   |  |  |
|                                                                                                    |                                               |                                                                                             | <u>Check Number</u><br>2444                 | Amount Paid<br>\$1,420.00                     | Year To Date Paid<br>\$1,420.00                       | Budget Balance<br>(\$1,420.00)                           |  |  |
| Account Name                                                                                                    | Account Number 100-43230-510                  |                                                                                             |                                             |                                               | Budget                                                | \$0.00                                                   |  |  |
|                                                                                                    | <b>Descriptio</b><br>Vendor G                 | <u>n</u><br>arbage and Pest Control                                                         | <u>Check Number</u><br>2444                 | Amount Paid<br>\$500.00                       | <u>Year To Date Paid</u><br>\$500.00                  | <u>Budget Balance</u><br>(\$500.00)                      |  |  |
| Fund Name: General Fund Account Number 100-43260-401 Account Name Weed Control Object Code Name: Repairs and Maintenance - 0 |                                               | ntractual: Buildings                                                                        |                                             | Budget                                        | \$0.00                                                |                                                          |  |  |
|                                                                                                    | Description 6 Vendor Garbage and Pest Control |                                                                                             | <u>Check Number</u><br>2444                 | <u>Amount Paid</u><br>\$300.00                | <u>Year To Date Paid</u><br>\$300.00                  | <u>Budget Balance</u><br>(\$300.00)                      |  |  |
| General Fund                                                                                                    | Totals                                        |                                                                                             |                                             |                                               |                                                       |                                                          |  |  |
| Total Payment                                                                                                    | ts for the                                    | Year                                                                                        |                                             |                                               | \$3,379.83                                            |                                                          |  |  |
| Total Budget<br>(-) Over / Und                                                                                               | ler Budget                                    |                                                                                             |                                             | \$0.00<br>(\$3,379.83)                        |                                                       |                                                          |  |  |
|                                                                                                    |                                               |                                                                                             |                                             |                                               |                                                       |                                                          |  |  |

#### **Printing a Disbursements Register**

A Disbursements Register is a chronological record of disbursements. The register should be printed monthly and a copy saved as part of the entity's permanent records. This report should be used when reconciling the Cash Control Statement.

#### Note: The total amounts on the report do not include the amounts for voided transactions.

To print a Disbursements Register, begin by selecting the Disbursements Register from the Disbursements report screen (see page 4-23). The Disbursement Register box appears.

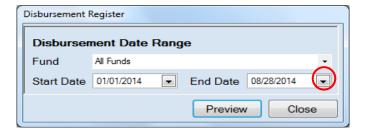

On the Disbursement Register screen:

- Select a Fund or All Funds by clicking the down arrow (circled) in the Fund box.
- Enter the Start Date and End Date for the report by entering dates <u>or</u> choosing a date from the calendar you can access by clicking on the down arrow at the end of the field.
- Click the Preview button the print preview (Report Viewer screen) appears.

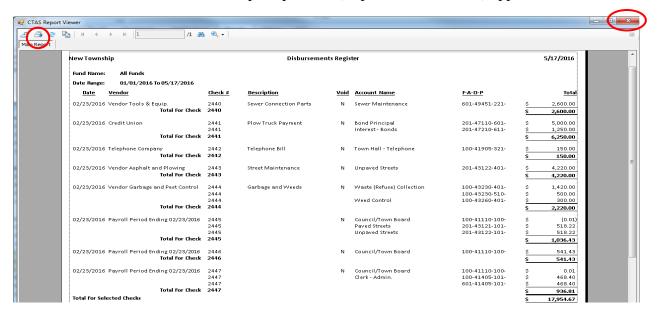

After reviewing the preview, click on the Printer icon (circled, left) to begin printing the report. (See page 4-26 for printing instructions)

To close the report:

- Click the red "X" icon (circled, right) on the Report Viewer screen (previous page).
- Click the Close button on the Disbursement Register screen.

#### Sample Disbursements Register Report

| New Township   |                                  |         |                        | 5/17/2016   |                           |                |           |            |
|----------------|----------------------------------|---------|------------------------|-------------|---------------------------|----------------|-----------|------------|
| Fund Name:     | All Funds                        |         |                        |             |                           |                |           |            |
| Date Range:    | 01/01/2016 To 05/17/2016         |         |                        |             |                           |                |           |            |
| <u>Date</u>    | <u>Vendor</u>                    | Check # | <u>Description</u>     | <u>Void</u> | Account Name              | <u>F-A-O-P</u> |           | <u>Tot</u> |
| 02/23/2016     | Vendor Tools & Equip.            | 2440    | Sewer Connection Parts | N           | Sewer Maintenance         | 601-49451-221- | \$        | 2,600.0    |
|                | Total For Check                  | 2440    |                        |             |                           |                | \$        | 2,600.0    |
| 02/23/2016     | Credit Union                     | 2441    | Plow Truck Payment     | N           | Bond Principal            | 201-47110-601- | \$        | 5,000.0    |
|                |                                  | 2441    |                        |             | Interest - Bonds          | 201-47210-611- | \$        | 1,250.0    |
|                | Total For Check                  | 2441    |                        |             |                           |                | \$        | 6,250.0    |
| 02/23/2016     | Telephone Company                | 2442    | Telephone Bill         | N           | Town Hall - Telephone     | 100-41905-321- | \$        | 150.0      |
|                | Total For Check                  | 2442    |                        |             |                           |                | \$        | 150.0      |
| 02/23/2016     | Vendor Asphalt and Plowing       | 2443    | Street Maintenance     | N           | Unpaved Streets           | 201-43122-401- | \$        | 4,220.0    |
|                | Total For Check                  | 2443    |                        |             |                           |                | \$        | 4,220.0    |
| 02/23/2016     | Vendor Garbage and Pest Control  | 2444    | Garbage and Weeds      | N           | Waste (Refuse) Collection | 100-43230-401- | \$        | 1,420.0    |
|                |                                  | 2444    |                        |             |                           | 100-43230-510- | \$        | 500.0      |
|                | Table of all                     | 2444    |                        |             | Weed Control              | 100-43260-401- | \$        | 300.0      |
|                | Total For Check                  | 2444    |                        |             |                           |                | \$        | 2,220.0    |
| 02/23/2016     | Payroll Period Ending 02/23/2016 | 2445    |                        | N           | Council/Town Board        | 100-41110-100- | \$        | (0.0       |
|                |                                  | 2445    |                        |             | Paved Streets             | 201-43121-101- | \$        | 518.2      |
|                | Total For Check                  | 2445    |                        |             | Unpaved Streets           | 201-43122-101- | \$        | 518.2      |
|                | iotal roi tiletk                 | 2445    |                        |             |                           |                | \$        | 1,036.4    |
| 02/23/2016     | Payroll Period Ending 02/23/2016 | 2446    |                        | N           | Council/Town Board        | 100-41110-100- | \$        | 541.4      |
|                | Total For Check                  | 2446    |                        |             |                           |                | \$        | 541.4      |
| 02/23/2016     | Payroll Period Ending 02/23/2016 | 2447    |                        | N           | Council/Town Board        | 100-41110-100- | \$        | 0.0        |
|                |                                  | 2447    |                        |             | Clerk - Admin.            | 100-41405-101- | \$        | 468.4      |
|                | Total For Check                  | 2447    |                        |             |                           | 601-41405-101- | \$        | 468.4      |
| Total For Sele |                                  | 2447    |                        |             |                           |                | \$        | 936.8      |
|                | cteu tiletis                     |         |                        |             |                           |                | <u>\$</u> | 17,954.6   |